# **Comunicação da data de início, da Execução Física e Financeira de uma operação +CO3SO**

## **Índice**

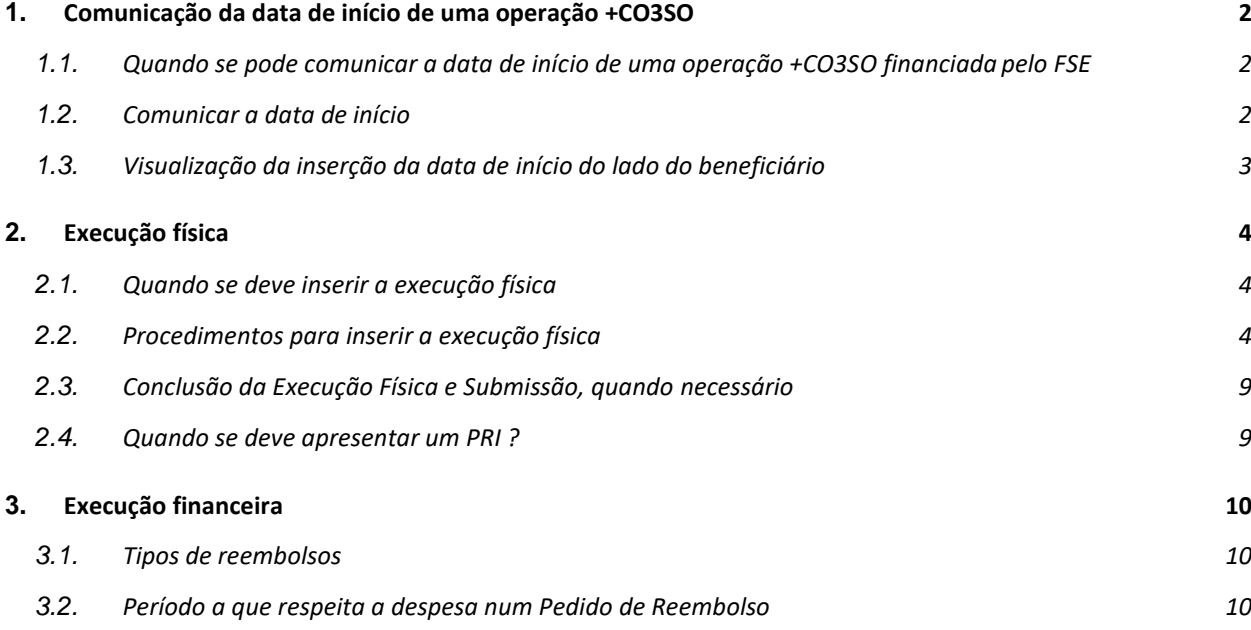

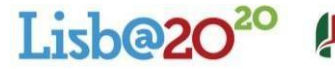

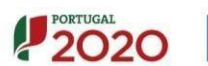

## <span id="page-1-0"></span>**1. Comunicação da data de início de uma operação +CO3SO**

*IBAN:* Após a validação do Termo de Aceitação pela Autoridade de Gestão, os beneficiários estão em condições de iniciar a execução dos projetos enquanto operações co-financiadas, começando pelo registo em Balcão do IBAN correspondente à conta bancária para a qual serão transferidas as verbas recebidas no âmbito do financiamento da operação pelo PO.

Tal registo é efectuado pelo superutilizador, acedendo à Conta Corrente, escolhendo a ficha da operação e seleccionando o separador "Dados de Pagamento".

Esclarece-se que não se exige que a conta a identificar seja exclusivamente usada para esse fim (pode ser uma conta que o beneficiário já possua e não tem de ser a usada apenas para efeitos da receção de pagamentos de projetos do Programa).

## <span id="page-1-1"></span>1.1. Comunicar a data de início

*Como evidenciar o início da operação*: A comunicação da data de início de uma operação +CO3SO **só** pode ocorrer após a criação do 1º posto de trabalho financiado, ou seja, a data de início tem de ser evidenciada, para que a Autoridade de Gestão possa validar o início da operação e proceder ao pagamento do 1º adiantamento.

A evidência pode ser constituída:

- <span id="page-1-2"></span>o Pelo 1º contrato de trabalho assinado e respetivo comprovativo do enquadramento das situações previstas no artigo 6 º da Portaria n.º 52/2020, de 28 de Fevereiro:
	- o No caso de desempregados inscritos no IEFP, Declaração obtida pelo próprio, através da InterNET, no portal iefponline, pelo tempo aplicável.
	- o No caso de desempregados inscritos no IEFP, I. P., independentemente do tempo de inscrição - Declaração do IEFP atestando que o trabalhador se encontra inscrito como desempregado, a qual deverá especificar que " O desempregado enquadrase na alínea d) , nº 1 do artigo 6º da Portaria 52/2020, de 28 de Fevereiro", não sendo, contudo, necessária a identificação de subalínea específica. Esta declaração é obtida pelo próprio, presencialmente, no serviço de emprego da respetiva área de residência
	- o No caso das pessoas que não tenham registos na segurança social como trabalhadores por conta de outrem, nem como trabalhadores independentes nos 6 meses anteriores à contratação - Declaração da Segurança Social ou extrato da conta corrente da Segurança Social Direta, atestando a inexistência de remunerações nos 6 meses que antecedem a contratação.
- o Pela Declaração de descontos para a Segurança Social, no caso de o 1º posto de trabalho corresponder à criação do próprio emprego do empreendedor.
- o Pela declaração de início de atividade, no caso dos ENI, ou nos casos em que a "nova Empresa" tenha iniciado a actividade após a candidatura..

Para a comunicação da data de início, o beneficiário deve aceder, com **perfil de superutilizador**, na conta corrente, aos dados de execução, cf. ecrã seguinte:

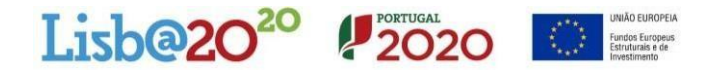

## $\checkmark$  Seleciona-se o ano de início e insere-se a data

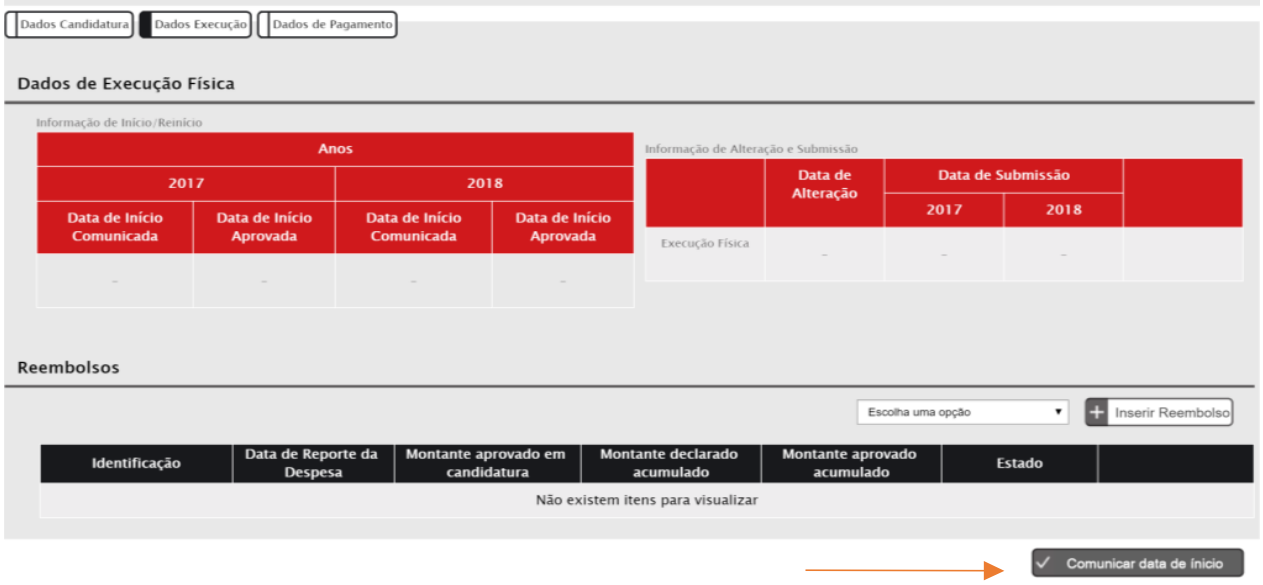

 No caso de a data de início ocorrer ou ter ocorrido no 2º ano do cronograma aprovado, é nesse ano que deve ser inserida a data de início, caso contrário surge a mensagem de validação, impeditiva do avanço do processo, cf. exemplo, ou seja, não se pode selecionar um determinado ano (ex: 2017) e tentar inserir uma data do ano seguinte (ex. 2018):

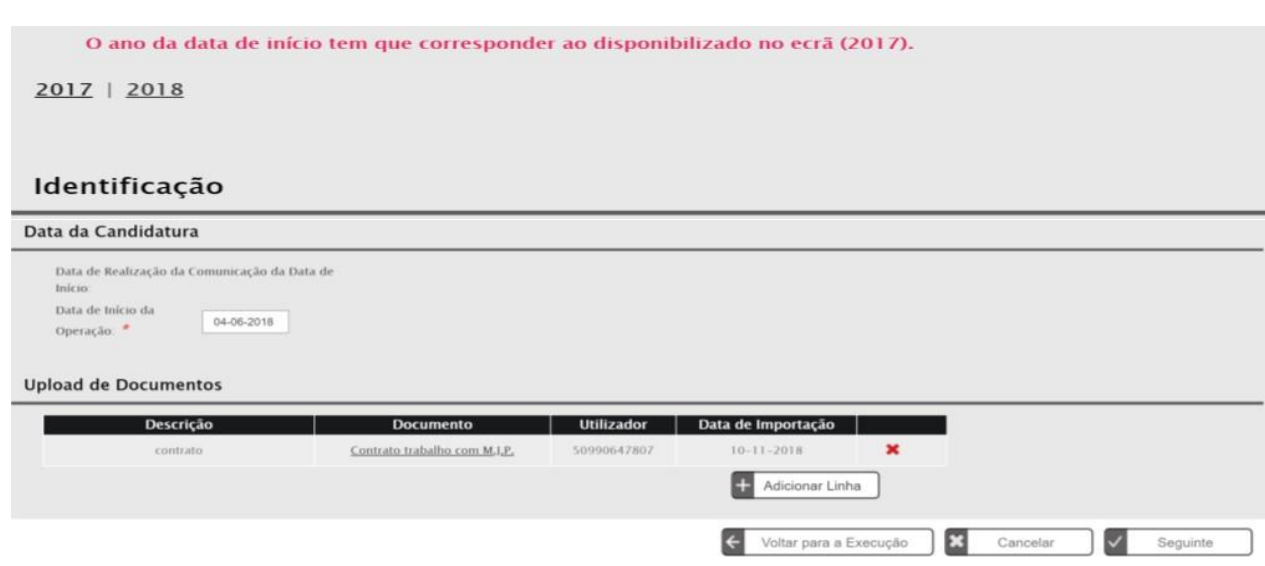

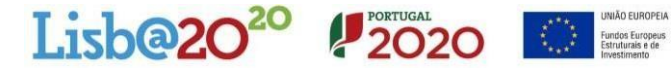

## <span id="page-3-0"></span>1.2. Visualização da inserção da data de início do lado do beneficiário

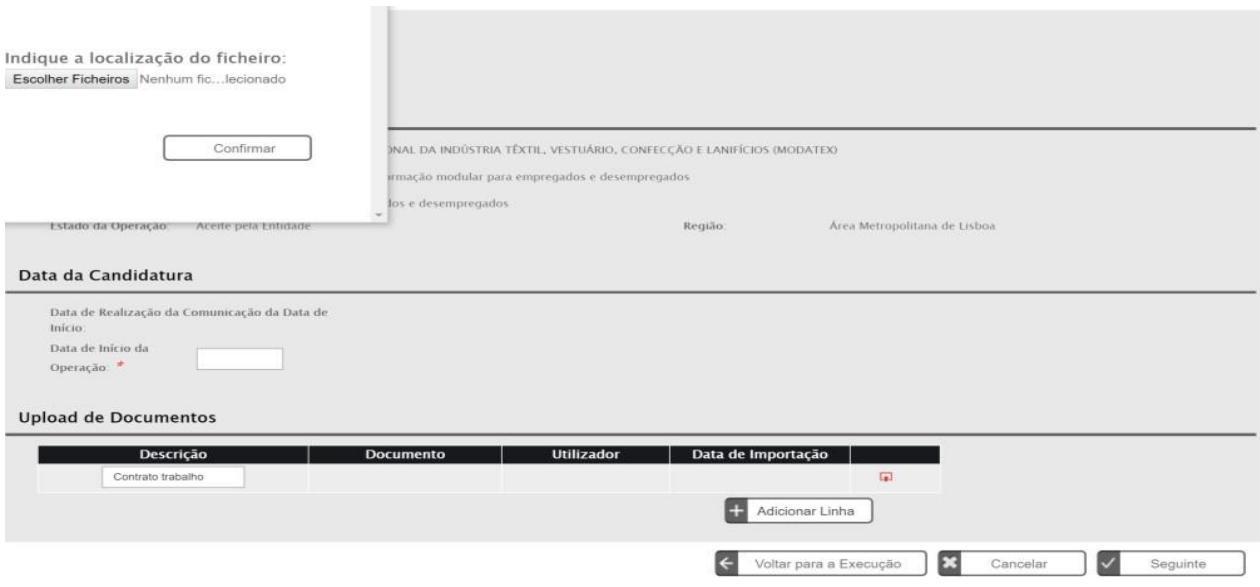

A partir do momento que a AG valide a data de início, o estado da operação é alterado e a AG pode proceder ao pagamento do 1º adiantamento.

Nas operações plurianuais, como é o caso do +CO3SO, o beneficiário deve ainda comunicar a data de **reinício** da operação em cada um dos anos subsequentes de realização da operação.

> *Operações iniciadas após a data aprovada:* O sistema de informação verifica se a data de início comunicada é posterior ao ano da data de início do cronograma aprovado em candidatura. Se assim for, é emitido um alerta "Atenção: Ao dar início à atividade num ano diferente do inicialmente previsto, encontra-se a declarar que pretende transferir para o presente ano os montantes aprovados dos anos anteriores."

> Caso o beneficiário confirme que pretende avançar com a comunicação de início no ano seguinte ao previsto na candidatura aprovada, é desencadeado um procedimento específico: "Pedido de Alteração Automático".

> Após confirmação, pela AG, da data de início em "N+1", os custos aprovados associados ao ano inicial "N" são transitados para o ano seguinte, contudo o pagamento do 1º adiantamento é efetuado em 2 tranches, emitidas simultaneamente, pelo valor correspondente a cada ano.

> A data de início do projeto é alterada assumindo-se como data de início a nova data comunicada.

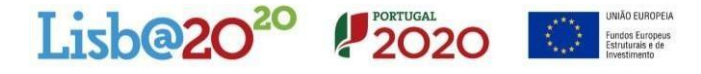

## <span id="page-4-0"></span>**2. Execução física**

*Execução física:* Sempre que apresentem pedidos de reembolso os beneficiários estão obrigados a submeter ou actualizar a informação dos dados físicos requeridos pelo sistema de informação.

A informação solicitada incide sobre os participantes, ou seja, sobre as pessoas que ocupam os postos de trabalho. É uma informação simples, coerente e verificável. Incide também sobre o beneficiário. A execução física é que justifica a execução financeira. A execução física é que confirma o cumprimento dos indicadores**.** A ausência de reporte ou de actualização da execução física sempre que entra em funcionamento um novo posto de trabalho implica a anulação do reembolso. A "submissão" dos dados físicos só deve ser feita caso o beneficiário pretenda encerrar o ano civil, através da criação e submissão de um PRI, ou encerrar a operação, através da criação e submissão de um Saldo.

No caso da execução física reportar apenas a um PR, o beneficiário regista os dados físicos, mas não os submete pelo que não deverá confirmar o ecrã "Submissão".

## <span id="page-4-1"></span>2.1. Quando se deve inserir a execução física

Logo que a operação se encontre no estado "Em Execução (…)", ou seja, após a confirmação da data de início pela Autoridade de Gestão, pode iniciar-se a inserção da execução física, acedendo à funcionalidade na conta corrente como segue, tendo em atenção que o acesso à execução física deve ser efetuada pelo **superutilizador**:

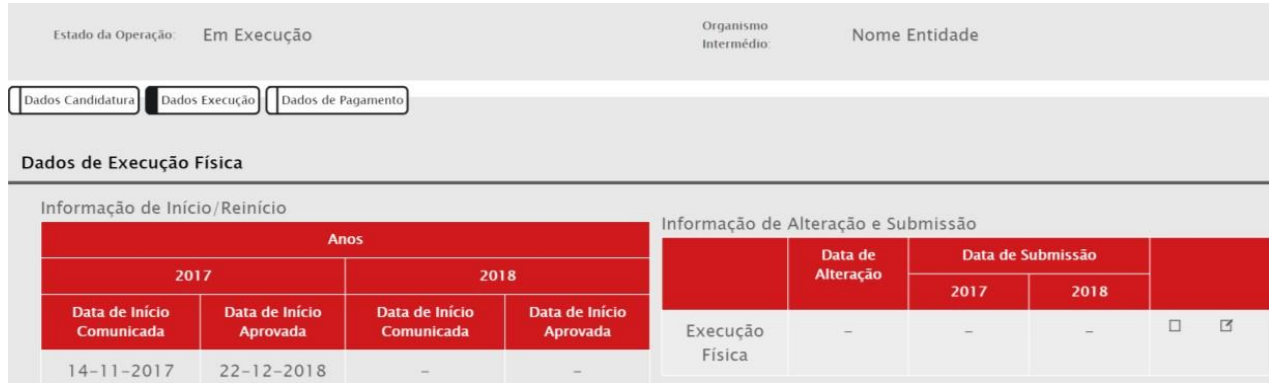

## <span id="page-4-2"></span>2.2. Procedimentos para inserir a execução física

Ao entrar na execução física o separador "Medidas Ativas" reflete a informação aprovada em candidatura conforme exemplo seguinte:

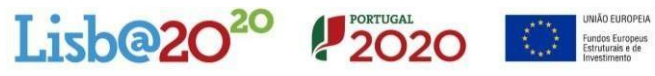

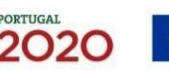

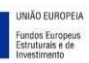

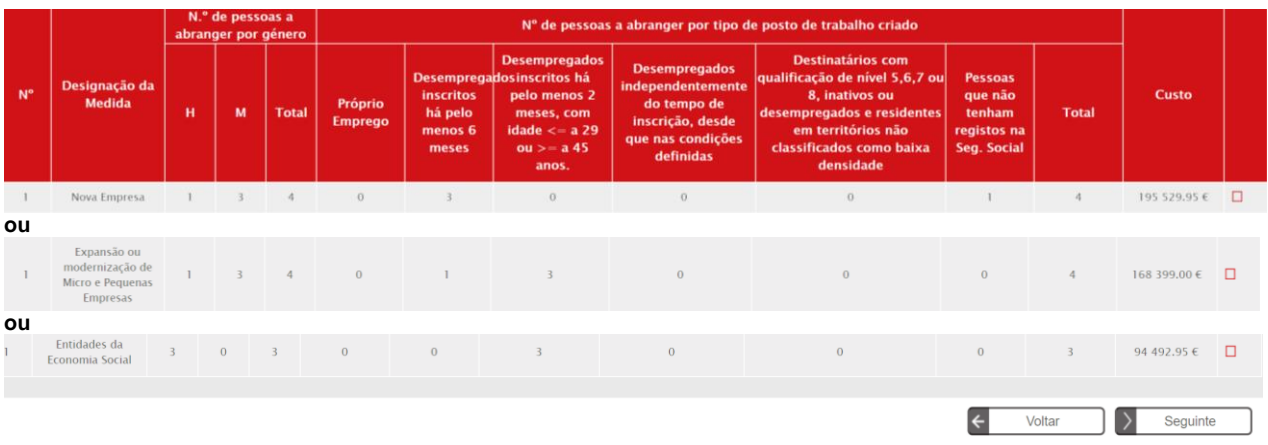

Ao confirmar, no separador seguinte é solicitado que seja completada a informação relativa à entidade beneficiária. Acede-se através de  $\Box$ .

Para o preenchimento de alguns campos existe uma tabela auxiliar de preenchimento, assinaladas com  $\nabla$ :

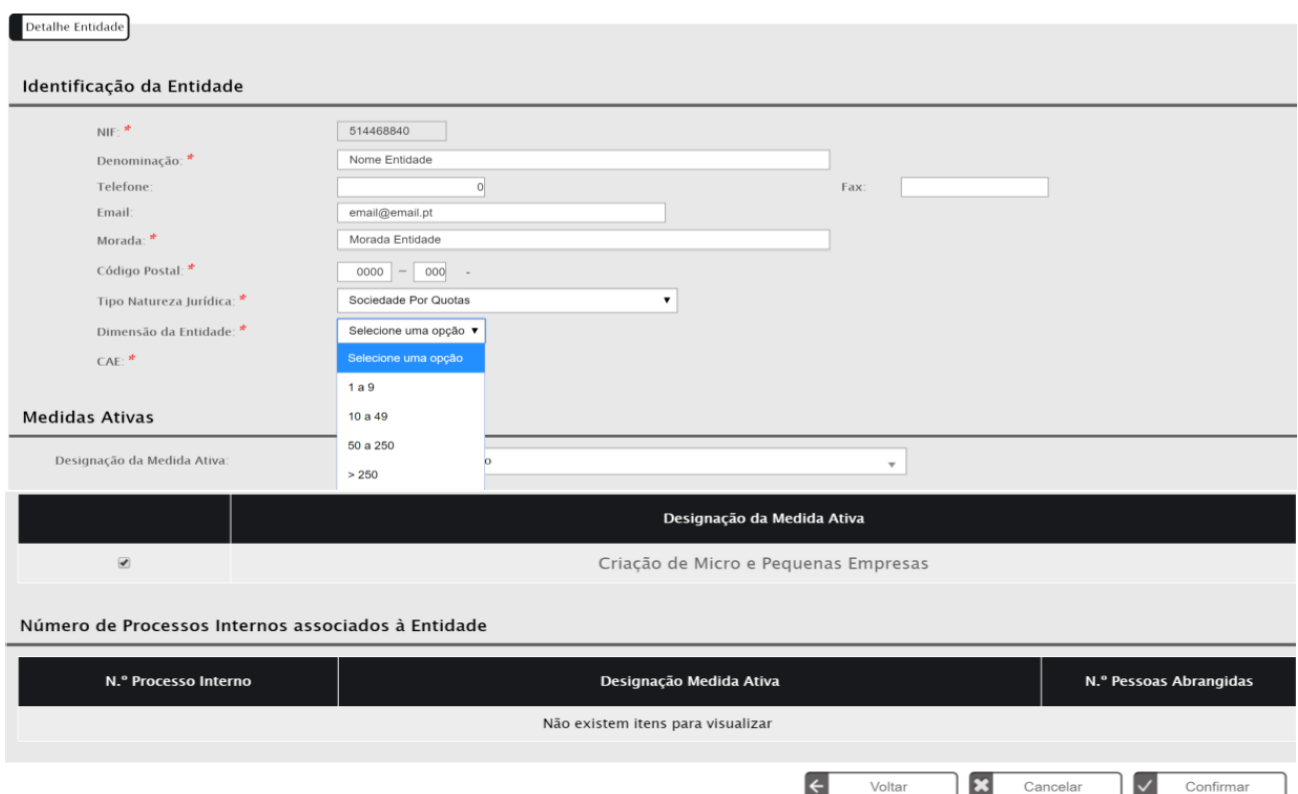

Ao confirmar o ecrã, acede-se ao separador "Pessoas" para ser preenchida a informação das pessoas contratadas ou da pessoa que criou o próprio emprego.

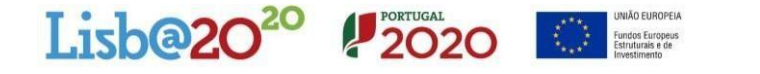

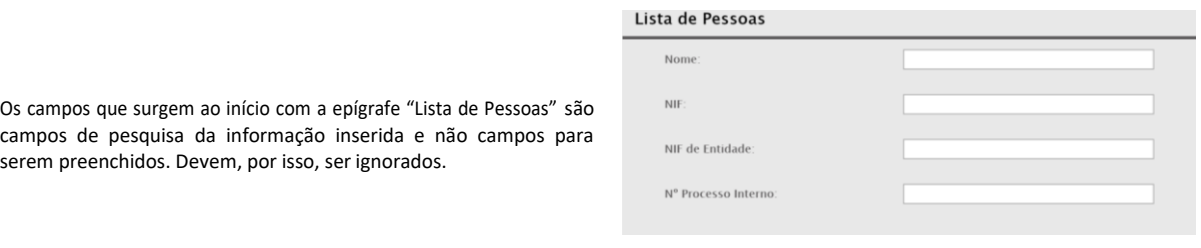

Para proceder-se ao preenchimento da informação sobre as "Pessoas", devem ser dados os passos seguintes:

## 1º passo – inserir o nº de pessoas que se pretende e acionar Inserir

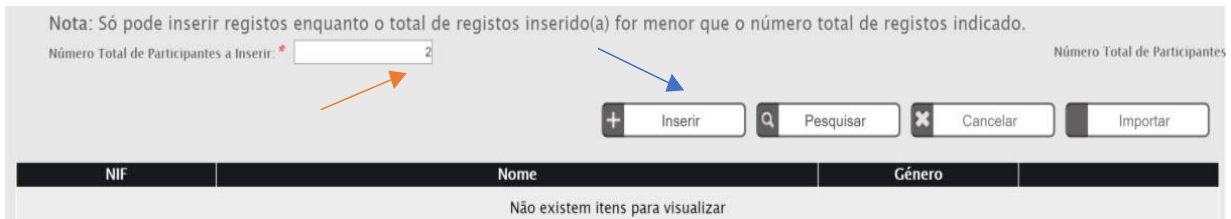

**2º passo** – inserção de um registo de participante

*Participante*: De acordo com o Anexo ao Regulamento do FSE (Reg. (EU) 1304/2013 do Parlamento Europeu e do Conselho, de 17 de dezembro, "Participantes" são as pessoas que beneficiam diretamente de uma intervenção do FSE e que podem ser identificadas pelas suas características e inquiridas sobre as mesmas, e a quem as despesas específicas são destinadas.

Dentro deste conceito, a pessoa contratada ou a que criou o próprio emprego são participantes.

O registo do participante é composto por dois separadores:

- o Detalhe do participante
- o Caracterização do Emprego

Todos os campos assinalados como obrigatórios( $\ast$ ) têm de ser preenchidos, incluindo o agregado familiar.

Porém, a partir de 2 de agosto de 2018, com a publicação do Reg. (UE, Euratom) 2018/1046 do Parlamento e do Conselho, de 18 de julho, os dados sobre os agregados familiares deixaram de ser obrigatórios. Dado ter de se manter o histórico, não foi alterada a programação e foi convencionado que o campo "N.º de pessoas do agregado (incluindo o próprio)" fosse preenchido com"99" e osrestantes campos com"0".

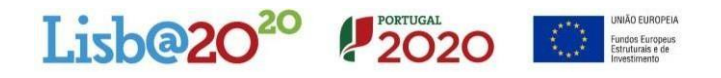

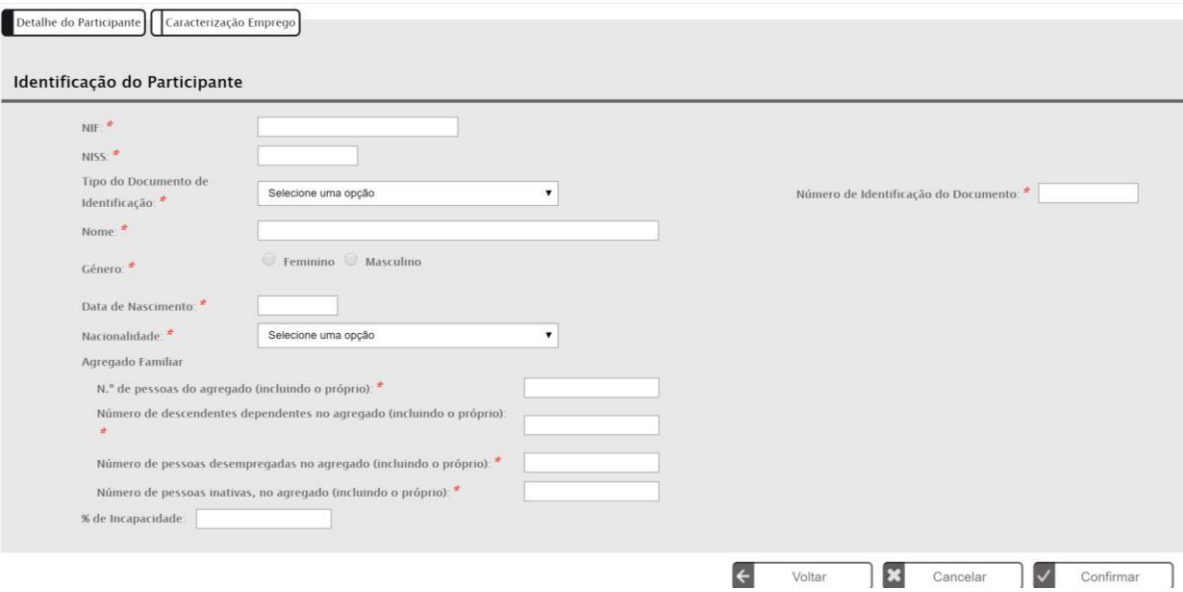

## Na Caracterização Emprego , destacam-se os seguintes campos:

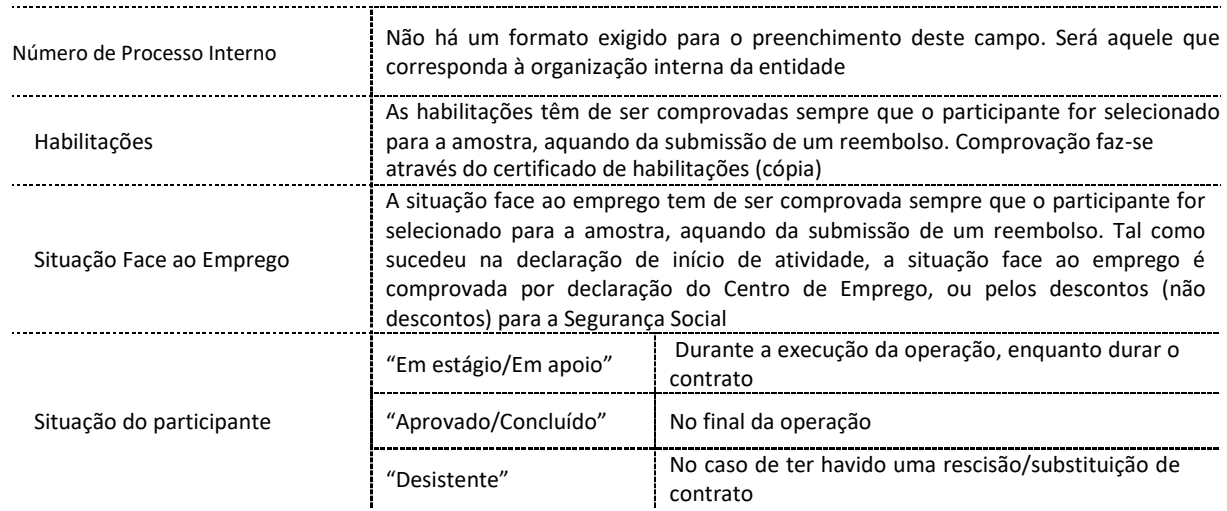

Em caso algum, deve ser utilizado "A não considerar". Este estado equivale à não elegibilidade do participante, conduzindo à redução/revogação do apoio associado.

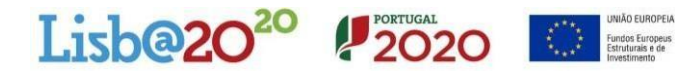

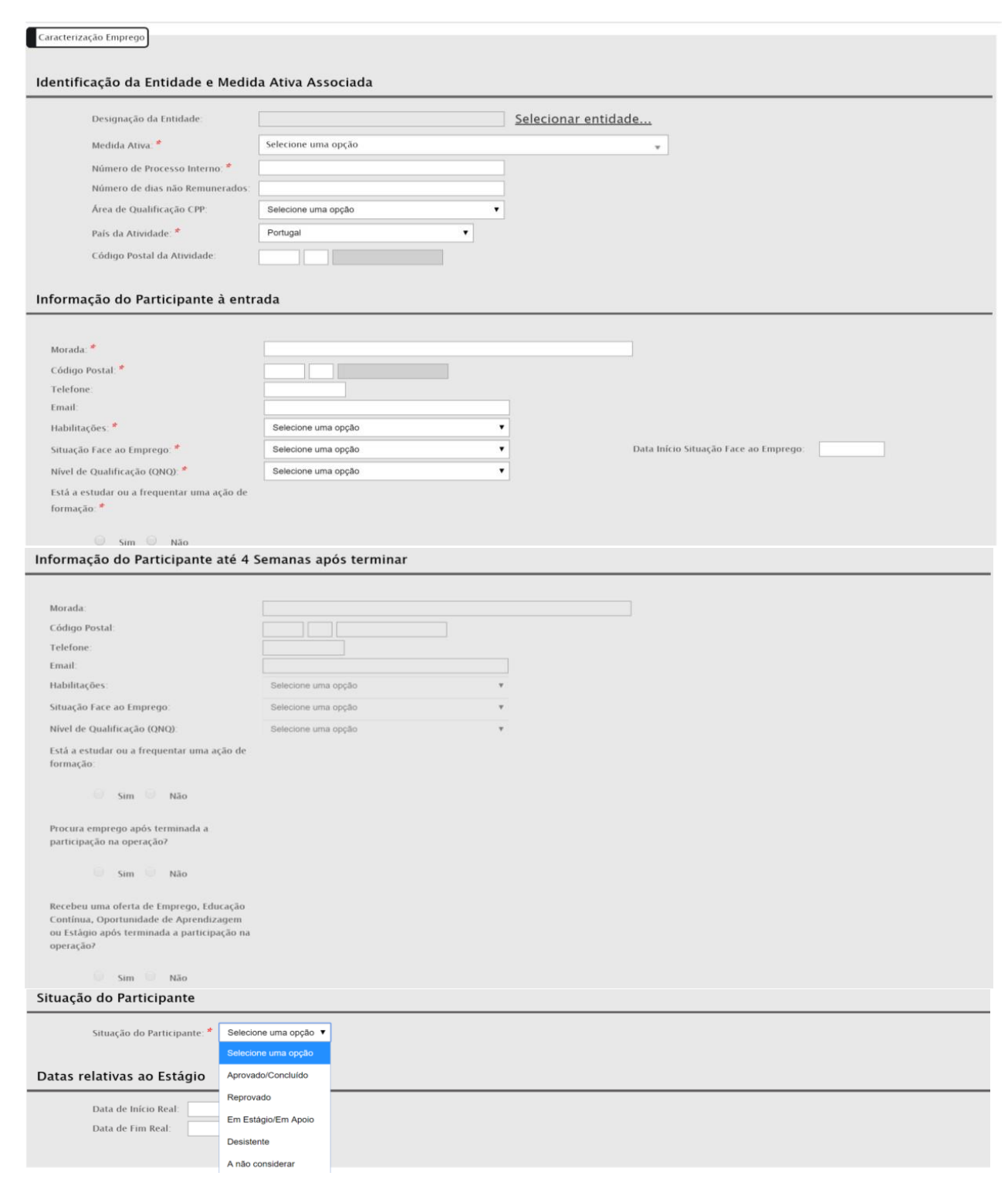

As datas relativas ao Estágio/Apoio devem ser preenchidas com as datas do início do contrato ou do início dos descontos para a Segurança Social, no caso da criação do próprio emprego, do participante, harmonizadas com as datas comunicadas para o início, quando aplicável.

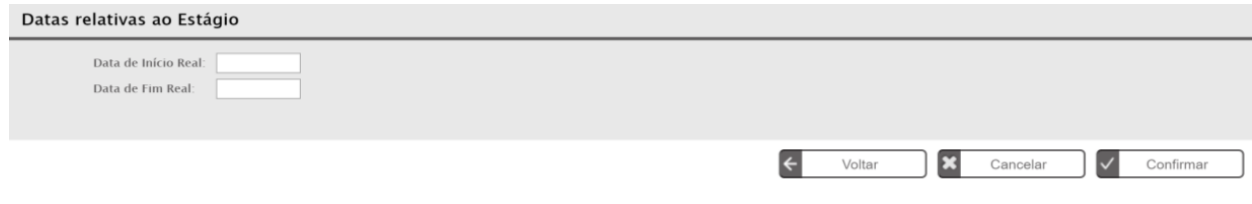

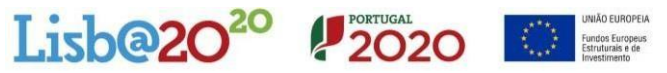

Ao confirmar-se a informação, para passar ao ecrã seguinte, podem surgir mensagens de erro, as quais em regra estão escritas a encarnado. Correspondem a validações, para garantir a consistência da informação. Segue exemplo:

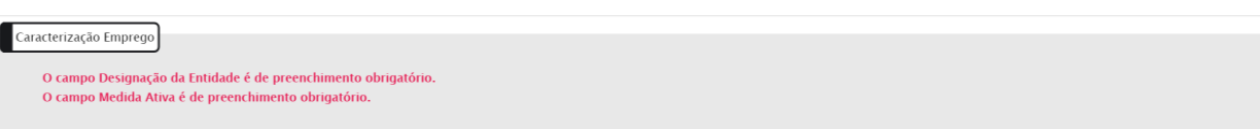

#### $\checkmark$  **3º passo** – resumo dos dados inseridos

Findo o preenchimento dos dados do 1º participante, ao confirmar-se a informação, volta-se ao ecrã Pessoas, onde surge um resumo da informação inserida. Caso existam outros participantes, retoma-se o processo em **Inserir**, caso contrário **Confirmar** para passar ao ecrã seguinte.

#### <span id="page-9-0"></span>2.3. Conclusão da Execução Física e Submissão, quando necessário

Conforme alerta neste ecrã, **a submissão só ocorre em PRI**, ou seja, quando se pretende encerrar o ano civil, ou quando se tem que apresentar o **Saldo** da operação. Ter em atenção é muito importante. Evitam erros e atrasos!

#### <span id="page-9-1"></span>2.4. Quando se deve apresentar um PRI ?

Quando existam contratos(descontos para SS no caso dos ENI) iniciados em 2020, até 31 de março de 2021, o beneficiário está obrigado a apresentar o PRI de 2020.

Antes, porém, tem de submeter a execução física relativa a esse ano. Isto significa que todos os participantes com execução no ano de 2021 têm de estar inseridos. Após submissão, não será possível à entidade retificar os dados inseridos para esse ano (datas; estado do participante). O exemplo lateral reflete um caso que exige PRI de 2020.

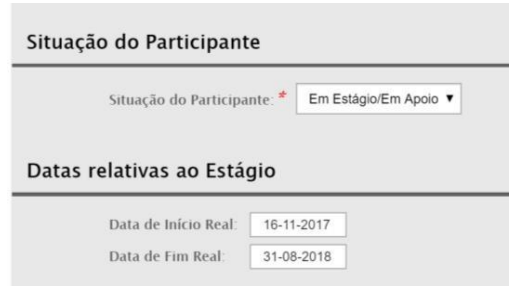

#### Após submissão, o SIFSE devolve a informação que segue:

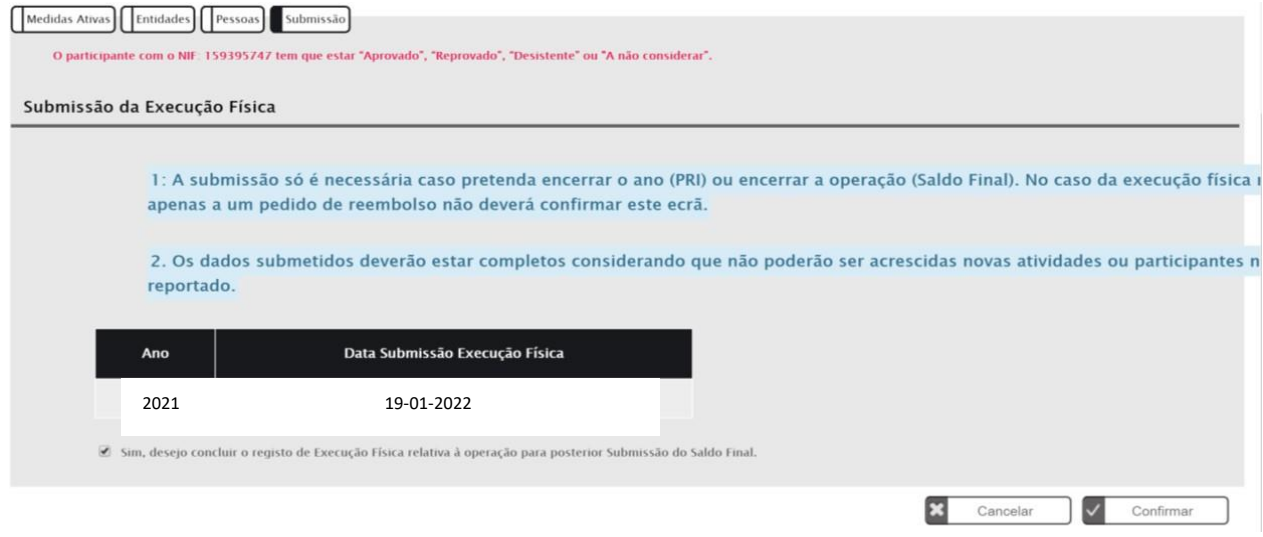

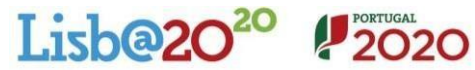

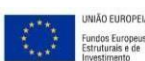

*Nota*: No exemplo anterior, quando se está a submeter a execução física surgem mensagens de alerta, porém, escritas a encarnado. Isto significa que o SIFSE está já a proceder a validações para o ano seguinte ao da submissão, chamando a atenção para o preenchimento correto de alguns campos. Não interferem com a submissão.

## <span id="page-10-0"></span>**3. Execução financeira**

*Execução financeira:* Os custos elegíveis de uma operação financiada na modalidade de custos reais correspondem à despesa realizadas desde que comprovadas pelo respetivo pagamento. Os custos elegíveis de uma operação na modalidade de OCS – Opção de custos simplificados são calculados de acordo com um método pré-definido com base nas outras despesas (caso das taxas fixas). Nesta componente os documentos comprovativos das despesas efetuadas não têm que ser submetidos à AG para efeito do financiamento comunitário. As entidades têm contudo que salvaguardar a conservação dos bens , ou evidências da prestação de serviços, que poderão ser objecto de verificação, designadamente no local. Acresce que os comprovativos destas despesas poderão ser auditadas por organismos com competências específicas (v.g. Administração Tributária), não ficando, por isso, as entidades libertas da sua posse e contabilização, independentemente do valor que assumam.

O apuramento e validação da execução financeira de uma operação é efetuado através da análise dos pedidos de pagamento apresentados pela entidade (beneficiário), que na componente dos custos reais são suportados por um conjunto de documentos (recibos, extractos bancário, guias da SS) e na componente taxa fixa pela verificação do cálculo dessa taxa.

## <span id="page-10-1"></span>3.1. Período a que respeita a despesa num Pedido de Reembolso

**4.** *Periodicidade:* No SIFSE, por defeito aparece 2 meses como período para prestação de contas. Contudo, o período mínimo recomendado pelo Aviso são 3 meses. Pode inscrever-se um período superior. Por uma questão de celeridade na análise da despesa, existe, contudo, vantagem em necessidades de tesouraria das entidades. Essa dilação do prazo não pode ser superior a 12 meses. Não serão aceites reembolsos que reportem apenas um mês de despesa, exceto se corresponder ao último mês anterior à data de reporte do pedido de reembolso intermédio.

## 3.2. Tipos de Reembolsos

1

Concluída o preenchimento da execução física, deve passar-se à execução financeira, através da seleção de:

- o Reembolso no caso de prestação de contas ao longo do ano civil
- o Reembolso intermédio no caso de a prestação de contas corresponder ao encerramento do ano civil. Sempre que findar um ano civil, a operação carece da apresentação de um reembolso intermédio, cf. º 4 do art.º 12º da Portaria n.º 97-A/2015, de 30 de março, na sua atual redação. Este Reembolso Intermédio deve ser apresentado até 31 de março.
- o Saldo –no encerramento da operação, cf. alínea c) , nº 7, art.º 25º dos DL 159/2014, de 27 de outubro.

<span id="page-10-2"></span>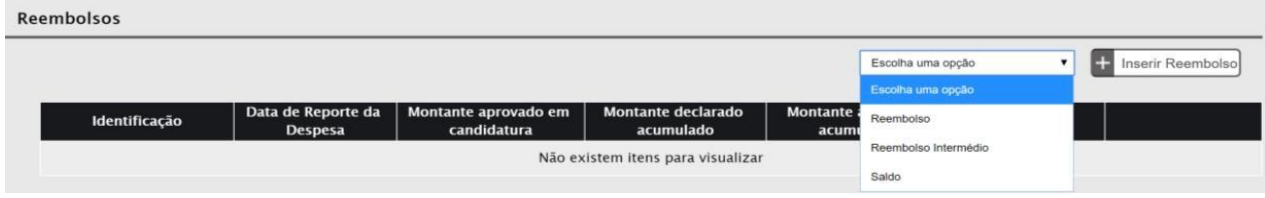

Ao selecionar-se a opção de reembolso, abre-se o ecrã que segue.

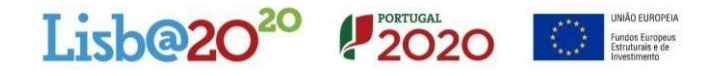

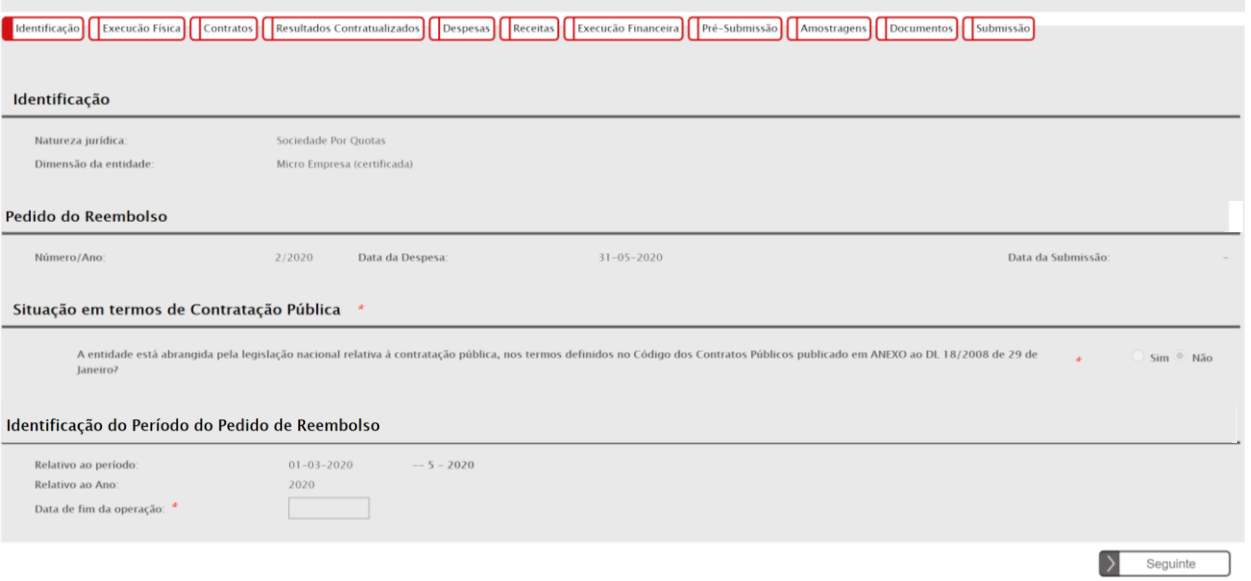

No espaço dedicado à "Identificação do Período do Pedido de Reembolso" aparece preenchida no 1º campo com a data de início da operação, ou com o dia seguinte ao do último Reembolso. O 2º campo está **editável** para ser preenchido com a data limite da prestação de contas.

A data a preencher é o último dia do mês de reporte. No encerramento da operação a data corresponde à data de fim real do último participante (ou a data da ultima despesa realizada no âmbito da operação).

- | Identificação || Execução Física || Despesas || Receitas || Execução Financeira || Pré-Submissão || Amostragens || Documentos || Submissão Caracterização Para efetuar o descarregamento do documento modelo (Excel) para a importação de Despesas clique aqui Lista de Documentos Número de Reembolso: ado  $\overline{\bullet}$ Ordenação por Selecione uma opção ▼ Selecione uma opção ▼ Sub-Rubrica  $\overline{\phantom{0}}$ Selecione uma opção Número do Documento de despesa Valor Imputado entre:  $\overline{e}$ Data do Documento de despesa entre  $\epsilon$ NIF do Fornecedor: Número de documentos a Inserir ⊞ Inserir  $\boxed{\alpha}$ Pesquisar Cancelar Importar E3 Nº Documento Nº Documento<br>de Despesa de Pagamento Data Valo NIF Parceiro/Beneficiário Descrição da Despesa ıb-Rubrica Fornecedor Documento Não existem itens para visualizar Confirmar  $\overline{\mathsf{v}}$
- Passando ao ecrã da despesa:

 $\checkmark$  Os campos a preencher por documento, são os que seguem:

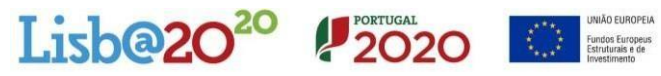

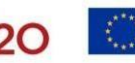

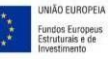

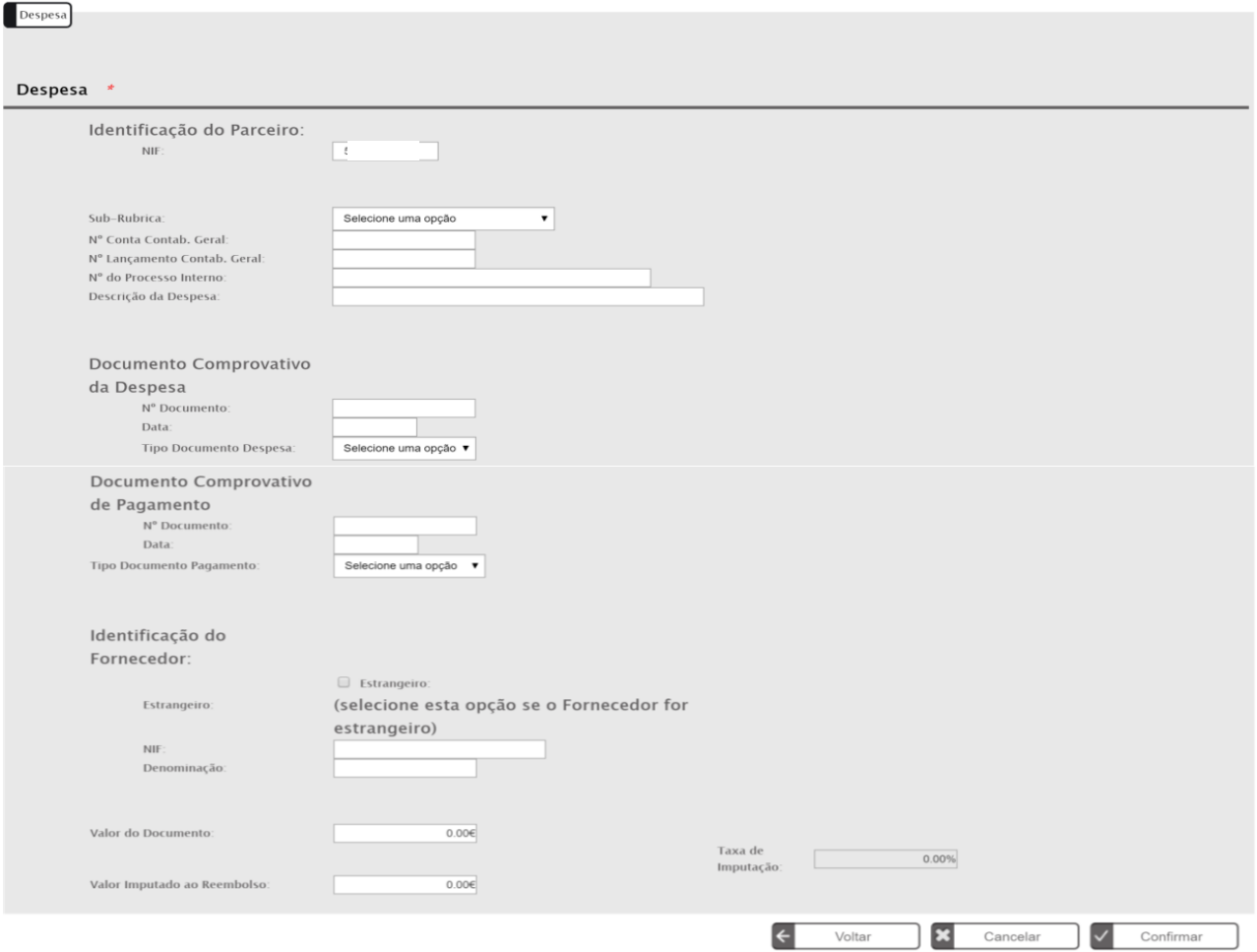

## $\checkmark$  Aspetos a considerar:

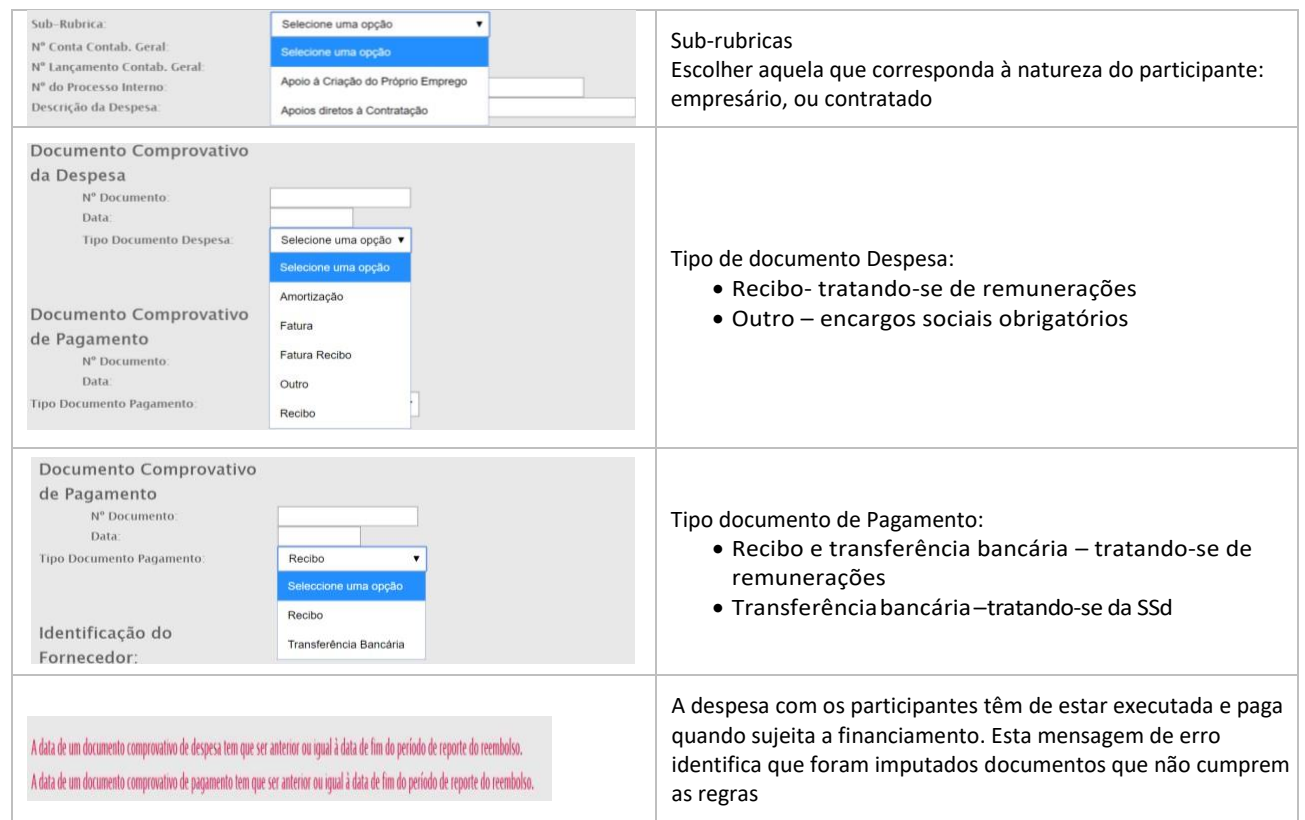

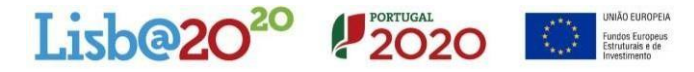

Concluída a inserção dos documentos de despesa, deve passar-se ao ecrã da **pré-submissão**, momento em que é gerada a amostra. Tratando-se de um reembolso com um nº de documentos inferior a 30, todos os documentos integrarão a amostra.

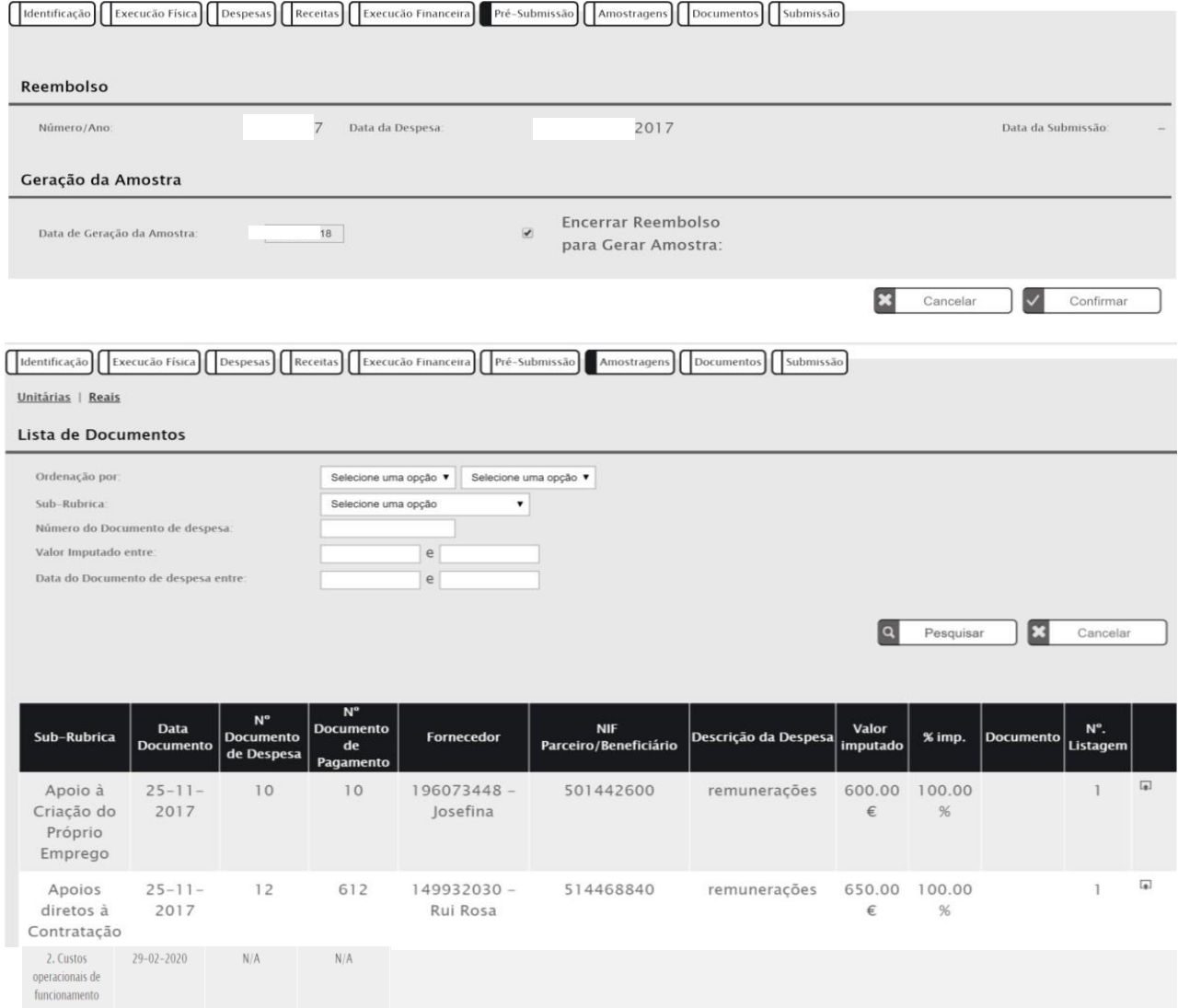

Ao ser gerada a amostra, o SIFSE cria um espaço para a inserção (*upload*) de documentos  $\Box$ , os quais devem ser zipados.

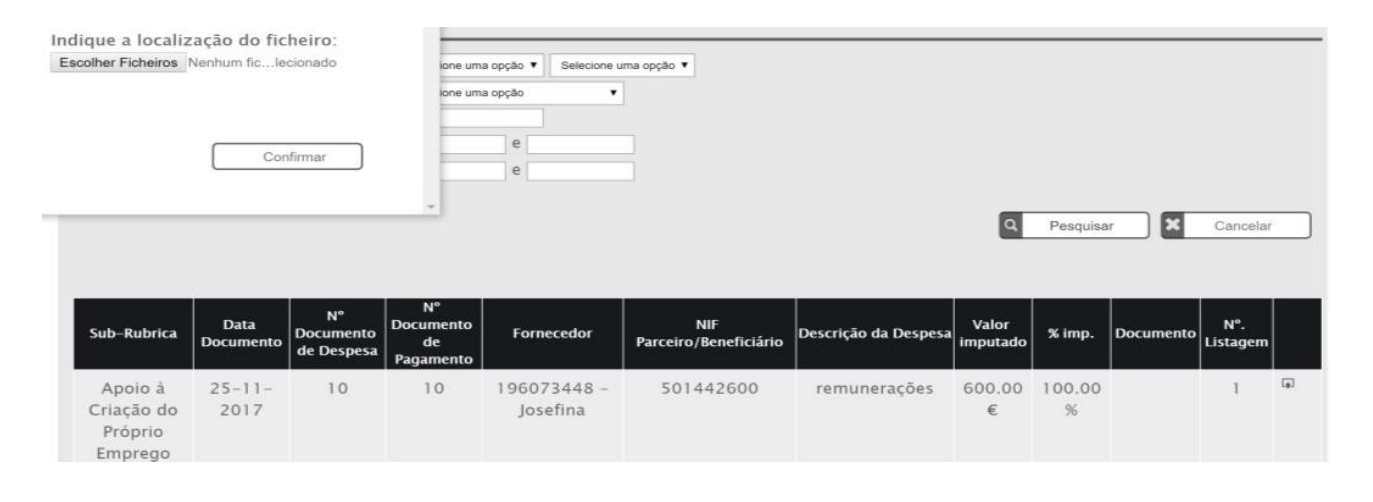

1 As datas constantes nas imagens do documento são meramente exemplificativas

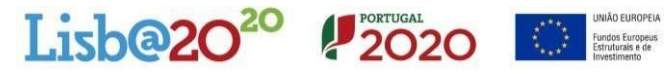

 Ao proceder-se à inserção de documentos, os mesmos aparecem referenciados na coluna "Documento". Não é possível submeter o reembolso se não tiver sido efetuado o *upload* de todos osdocumentos.

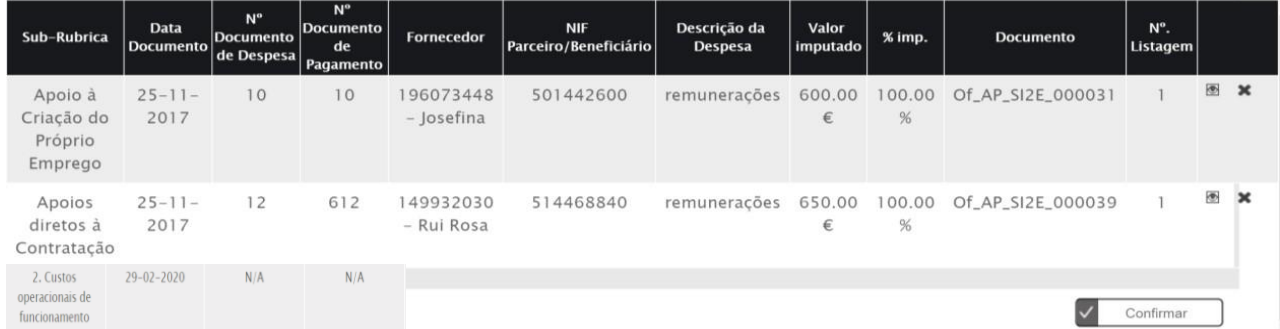

 $\checkmark$  Concluído o processo deve submeter-se o reembolso, como segue:

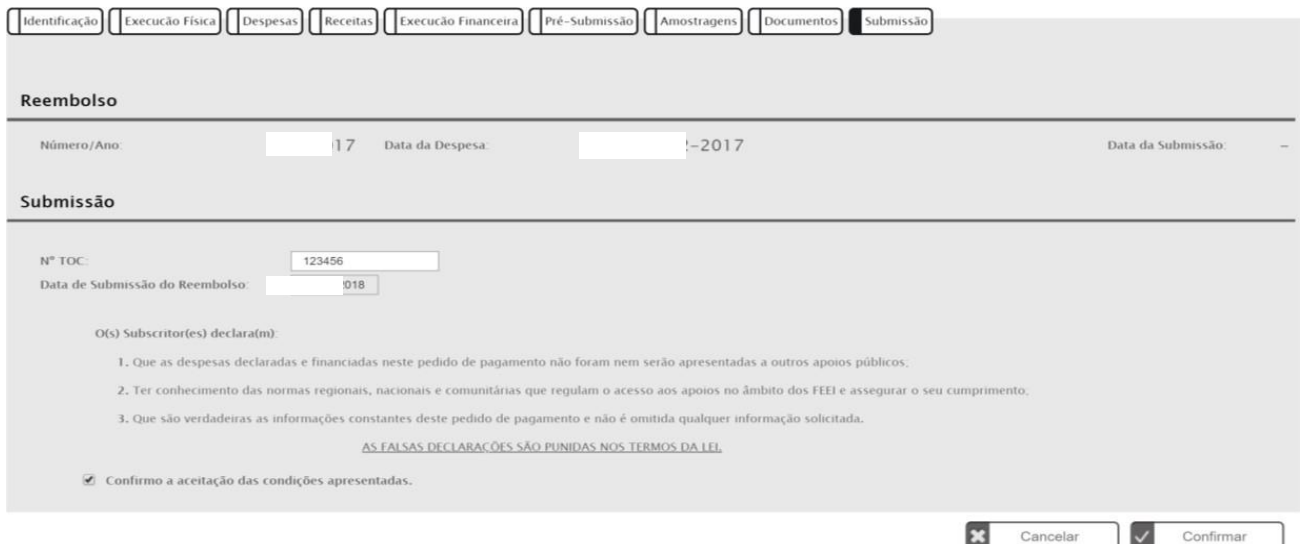

## Submissão concluída, surge a mensagem seguinte:

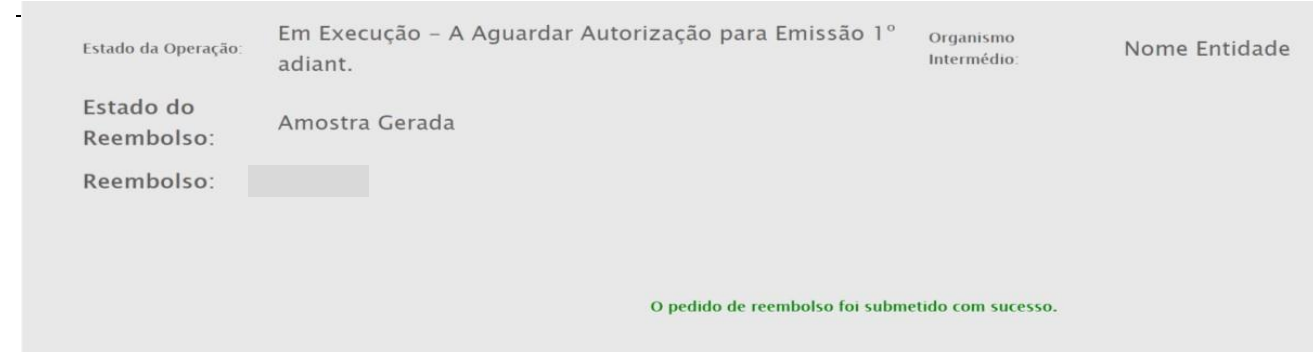